# **Package Contents**

- D-Link DIR-605L Wireless N 300 Cloud Router
- Power Adapter
- Quick Installation Guide

**Note:** Using a power supply with a different voltage rating than the one included with the DIR-605L will cause damage and void the warranty for this product.

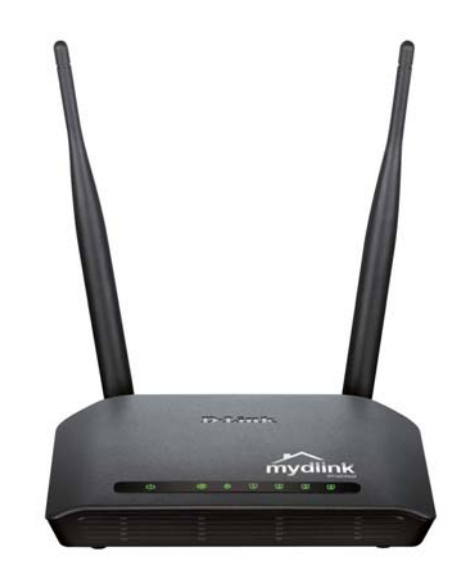

**Note:** Always attach the power cord plug to the power supply, before inserting the power cord and connected power supply to the wall outlet.

## **System Requirements**

- Ethernet-based Cable or DSL Modem
- Computers with Windows<sup>®</sup>, Macintosh<sup>®</sup>, or Linux-based operating systems with an installed Ethernet adapter
- Internet Explorer 8 or Firefox 2.0 or above (for configuration)

## **Features**

- **Faster Wireless Networking** The DIR-605L provides up to 300Mbps\* wireless connection with other 802.11n wireless clients. This capability allows users to participate in real-time activities online, such as video streaming, online gaming, and real-time audio.
- **Compatible with 802.11b and 802.11g Devices** The DIR-605L is still fully compatible with the IEEE 802.11b and IEEE 802.11g standard, so it can connect with existing 802.11b and IEEE 802.11g PCI, USB and Cardbus adapters.
- **Cloud Service** The DIR-605L features a new cloud service that pushes information such as firmware upgrade notifications, user activity, and intrusion alerts, to the mydlink app on android and apple mobile devices. to insure that your router is up-to-date with the latest features, mydlink will notify you when an update is available for your router.

 You can monitor a user's online activity with real-time website browsing history, maintaining a safe and secure environment, especially for children at home.

**• Easy Setup Wizard** - Through its easy-to-use Web-based user interface, the DIR-605L lets you control what information is accessible to those on the wireless network, whether from the Internet or from your company's server. Configure your router to your specific settings within minutes.

<sup>\*</sup> Maximum wireless signal rate derived from IEEE Standard 802.11g and Draft 802.11n specifications. Actual data throughput will vary. Network conditions and environmental factors, including volume of network traffic, building materials and construction, and network overhead, lower actual data throughput rate. Environmental conditions will adversely affect wireless signal range.

## **Hardware Overview Connections**

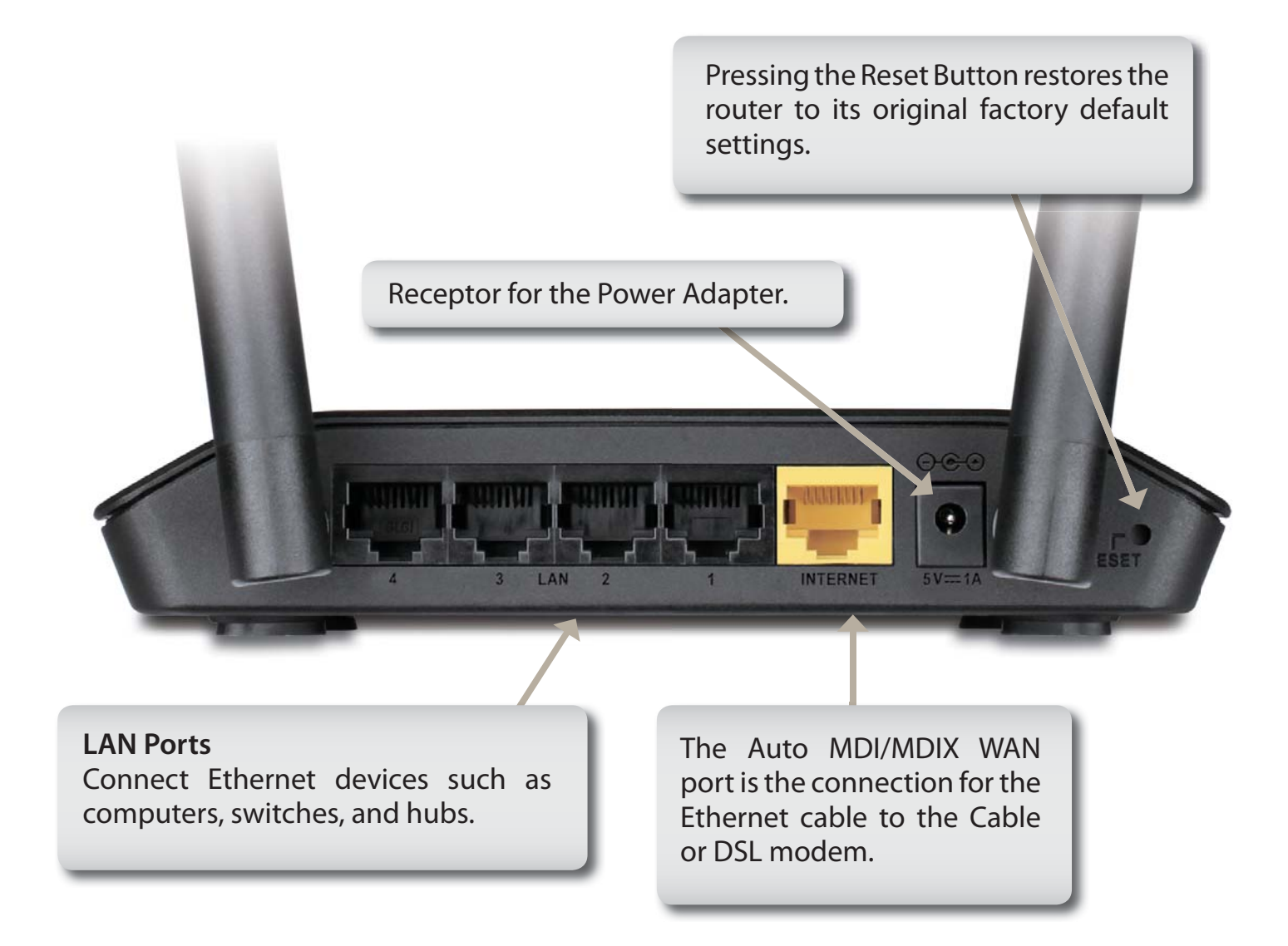

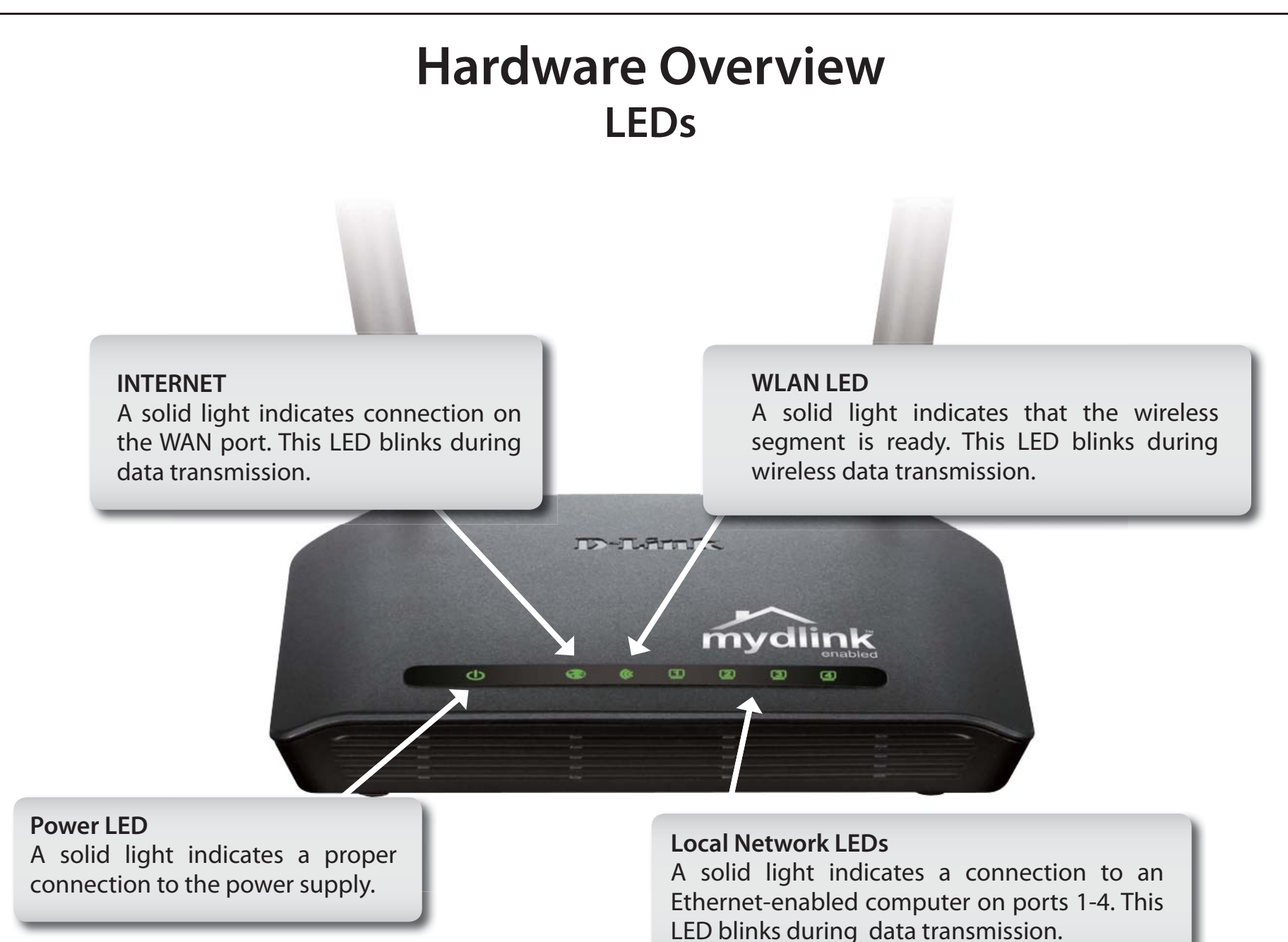

# **Installation**

This section will walk you through the installation process. Placement of the router is very important. Do not place the router in an enclosed area such as a closet, cabinet, or in the attic or garage.

## **Before you Begin**

Please configure the router with the computer that was last connected directly to your modem. Also, you can only use the Ethernet port on your modem. If you were using the USB connection before using the router, then you must turn off your modem, disconnect the USB cable and connect an Ethernet cable to the WAN port on the router, and then turn the modem back on. In some cases, you may need to call your ISP to change connection types (USB to Ethernet).

If you have DSL and are connecting via PPPoE, make sure you disable or uninstall any PPPoE software such as WinPoet, Broadjump, or Ethernet 300 from your computer or you will not be able to connect to the Internet.

## **Wireless Installation Considerations**

The D-Link wireless router lets you access your network using a wireless connection from virtually anywhere within the operating range of your wireless network. Keep in mind, however, that the number, thickness and location of walls, ceilings, or other objects that the wireless signals must pass through, may limit the range. Typical ranges vary depending on the types of materials and background RF (radio frequency) noise in your home or business. The key to maximizing wireless range is to follow these basic guidelines:

- **1.** Keep the number of walls and ceilings between the D-Link router and other network devices to a minimum each wall or ceiling can reduce your adapter's range from 3-90 feet (1-30 meters.) Position your devices so that the number of walls or ceilings is minimized.
- **2.** Be aware of the direct line between network devices. A wall that is 1.5 feet thick (.5 meters), at a 45-degree angle appears to be almost 3 feet (1 meter) thick. At a 2-degree angle it looks over 42 feet (14 meters) thick! Position devices so that the signal will travel straight through a wall or ceiling (instead of at an angle) for better reception.
- **3.** Building Materials make a difference. A solid metal door or aluminum studs may have a negative effect on range. Try to position access points, wireless routers, and computers so that the signal passes through drywall or open doorways. Materials and objects such as glass, steel, metal, walls with insulation, water (fish tanks), mirrors, file cabinets, brick, and concrete will degrade your wireless signal.
- **4.** Keep your product away (at least 3-6 feet or 1-2 meters) from electrical devices or appliances that generate RF noise.
- **5.** If you are using 2.4GHz cordless phones or X-10 (wireless products such as ceiling fans, lights, and home security systems), your wireless connection may degrade dramatically or drop completely. Make sure your 2.4GHz phone base is as far away from your wireless devices as possible. The base transmits a signal even if the phone in not in use.

## **Connect to Cable/DSL/Satellite Modem**

If you are connecting the router to a cable/DSL/satellite modem, please follow the steps below:

- **1.** Place the router in an open and central location. Do not plug the power adapter into the router.
- **2.** Turn the power off on your modem. If there is no on/off switch, then unplug the modem's power adapter. Shut down your computer.
- **3.** Unplug the Ethernet cable (that connects your computer to your modem) from your computer and place it into the WAN port on the router.
- **4.** Plug an Ethernet cable into one of the four LAN ports on the router. Plug the other end into the Ethernet port on your computer.
- **5.** Turn on or plug in your modem. Wait for the modem to boot (about 30 seconds).
- **6.** Plug the power adapter to the router and connect to an outlet or power strip. Wait about 30 seconds for the router to boot.
- **7.** Turn on your computer.
- **8.** Verify the link lights on the router. The power light, Internet light, and the LAN light (the port that your computer is plugged into) should be lit. If not, make sure your computer, modem, and router are powered on and verify the cable connections are correct.
- **9.** Skip to page 16 to configure your router.

# **Configuration**

This section will show you how to configure your new D-Link wireless router using the web-based configuration utility.

## **Web-based Configuration Utility**

To access the configuration utility, open a web-browser such as Internet Explorer and enter the IP address of the router (192.168.0.1) or http://dlinkrouter.

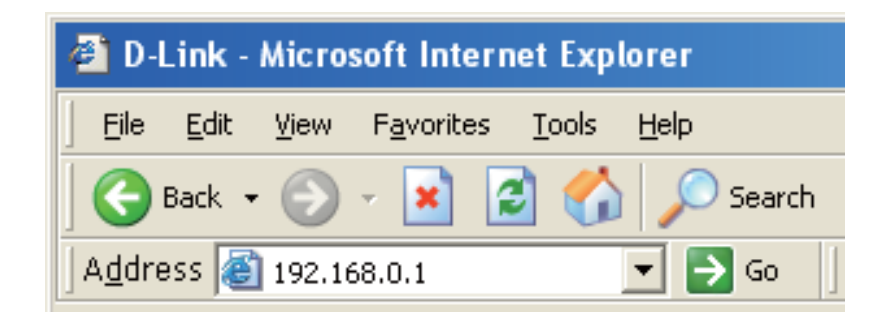

Select the type of Internet connection that Easy Setup Wizard detects, type in necessary information and then click Next to continue.

#### **WELCOME TO THE D-LINK EASY SETUP WIZARD**

The router is detecting your Internet connection type. Please wait until the router provides suitable settings for your configuration.....

If you selected PPPoE, enter your PPPoE username and password. Click **Next** to continue.

Select **Static** if your ISP assigned you the IP address, subnet mask, gateway, and DNS server addresses.

*Note:* Make sure to remove your PPPoE software from your computer. The software is no longer needed and will not work through a router.

If you selected PPTP, enter your PPTP username and password. Click **Next** to continue.

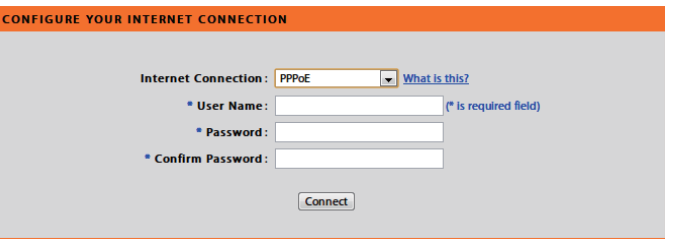

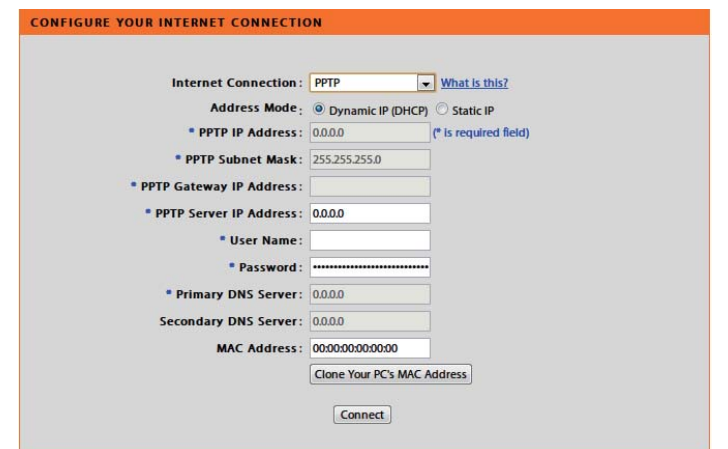

If you selected L2TP, enter your L2TP username and password. Click **Next** to continue.

If you selected Static, enter your network settings supplied by your Internet provider. Click **Next** to continue.

In the page of "CURRENT NETWORK SETTING", you will see the INTERNET status is "connected"

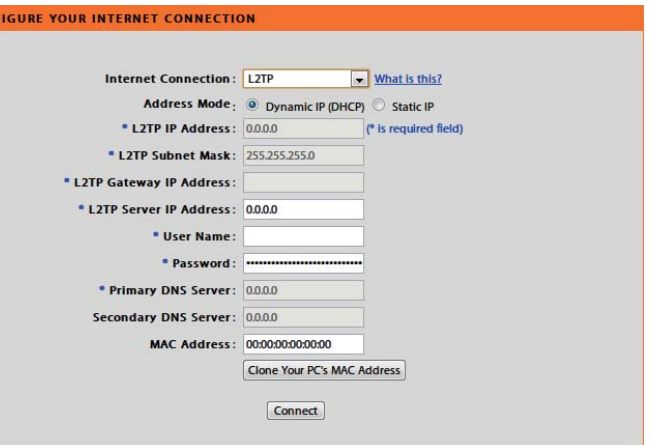

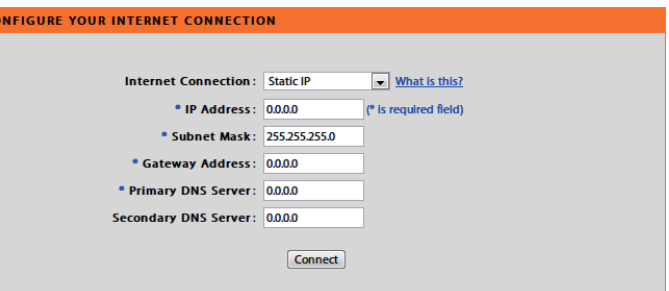

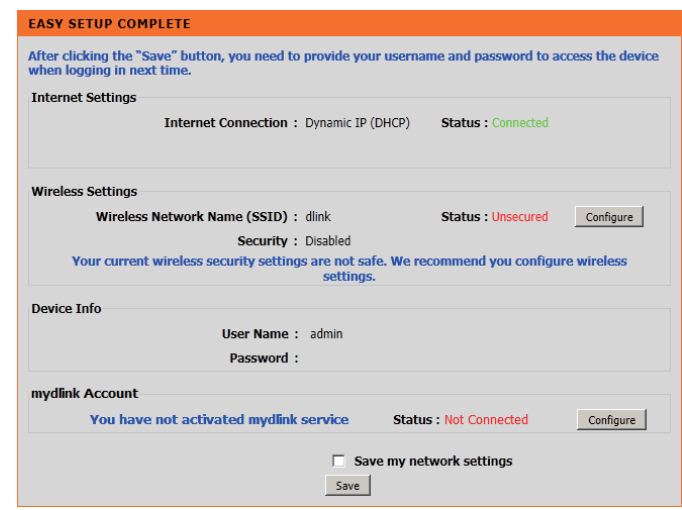

If you have not registered a mydlink account, please click "configure" In the section "mydlink account' and complete the registration form.

Click "Register"

Now you can see the hint that a verification e-mail has been sent out. Open a new browser to login your e-mail account for receiving the verification mail.

Once the account verification phase is complete, click "configure" In the section "mydlink account' and login mydlink account.

Click "Login"

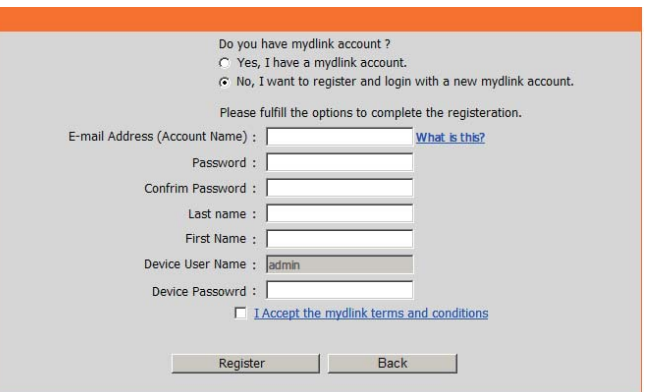

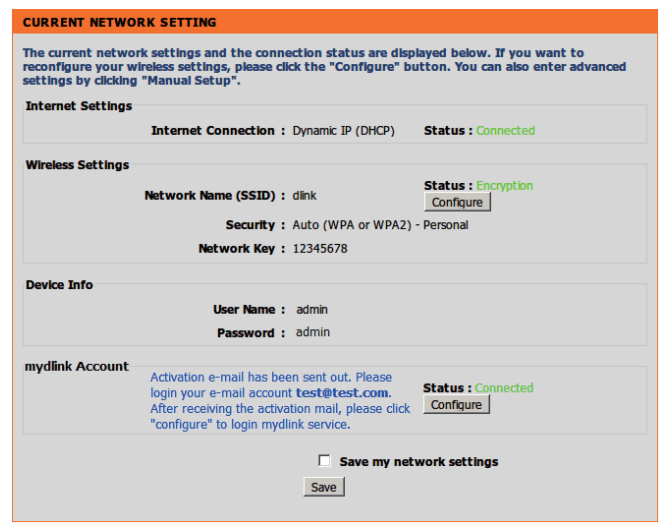

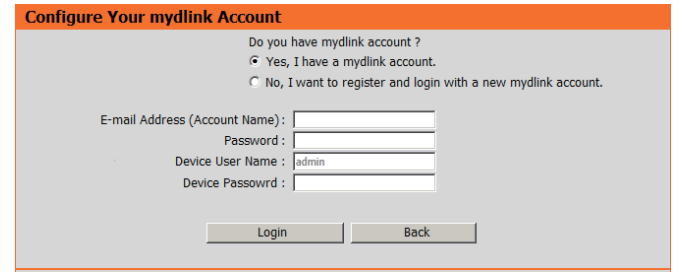

Now the router has successfully connected to mydlink service. You can download the App "mydlink lite" from android market or apple store to start enjoy mydink service!

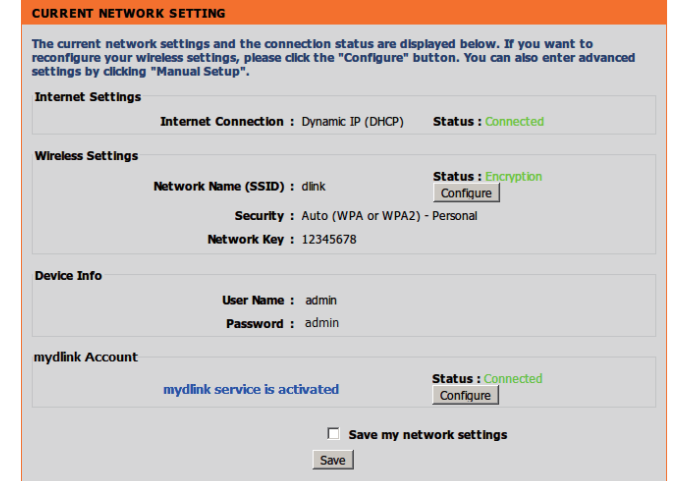

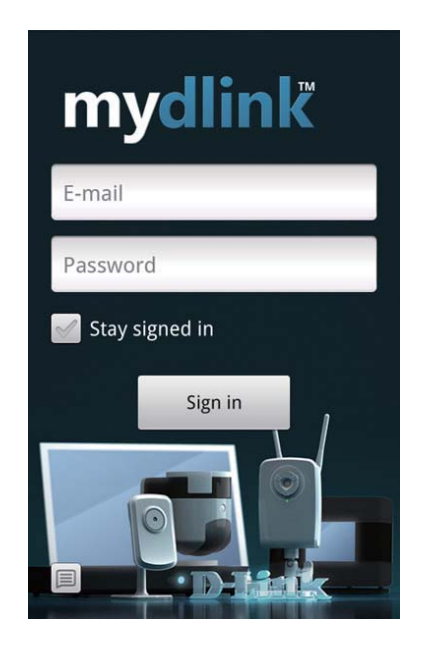

#### **Internet Setup Static (assigned by ISP)**

Select Static IP Address if all WAN IP information is provided to you by your ISP. You will need to enter in the IP address, subnet mask, gateway address, and DNS address(es) provided to you by your ISP. Each IP address entered in the fields must be in the appropriate IP form, which are four octets separated by a dot (x.x.x.x). The Router will not accept the IP address if it is not in this format.

**IP Address:** Enter the IP address assigned by your ISP.

**Subnet Mask:** Enter the Subnet Mask assigned by your ISP.

**ISP Gateway:** Enter the Gateway assigned by your ISP.

- **MAC Address:** The default MAC Address is set to the WAN's physical interface MAC address on the Broadband Router. It is not recommended that you change the default MAC address unless required by your ISP.
	- Clone MAC The default MAC address is set to the WAN's physical interface **Address: MAC address on the Broadband Router. You can use the Clone MAC Address** button to copy the MAC address of the Ethernet Card installed by your ISP and replace the WAN MAC address with the MAC address of the router. It is not recommended that you change the default MAC address unless required by your ISP.
- **Primary DNS** Enter the Primary DNS server IP address assigned by your ISP. **Address:**

#### **Secondary DNS** This is optional. **Address:**

**MTU:** Maximum Transmission Unit - you may need to change the MTU for optimal performance with your specific ISP. 1492 is the default MTU.

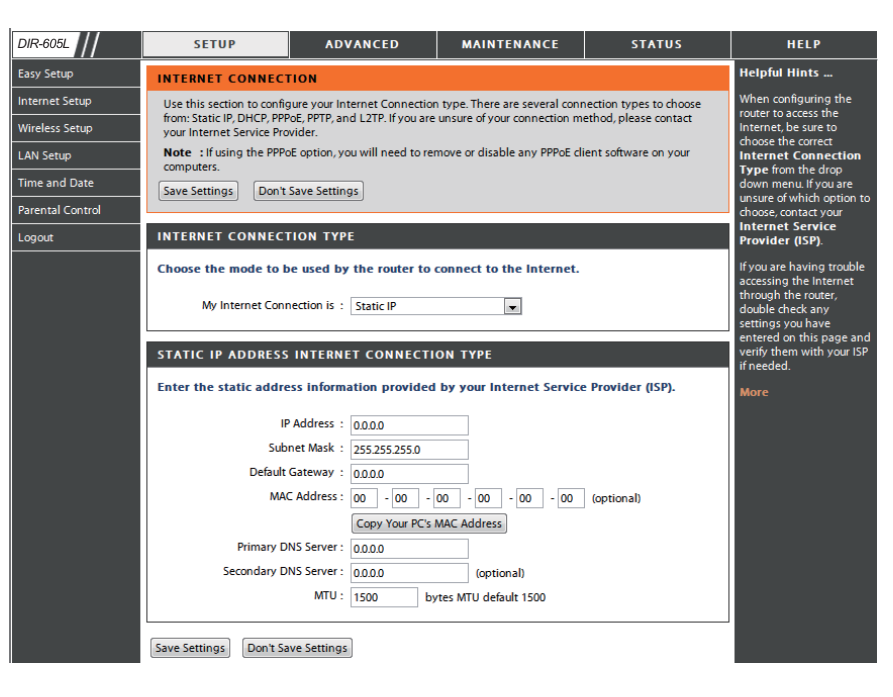

#### **Internet Setup Dynamic**

To manually set up the Internet connection, click the **Manual Internet Connection Setup** button on the Router's opening window.

- **Access Point**  Checking this box disables NAT and turns the Router into an **Mode:** Access Point only.
- **Dynamic IP** Choose Dynamic IP Address to obtain IP Address information Address: automatically from your ISP. Select this option if your ISP does not give you any IP numbers to use. This option is commonly used for Cable modem services.
- Host Name: The Host Name is optional but may be required by some ISPs. The default host name is the device name of the Router and may be changed.
- MAC Address: The default MAC Address is set to the WAN's physical interface MAC address on the Broadband Router. It is not recommended that you change the default MAC address unless required by your ISP.
	- **Clone MAC** The default MAC address is set to the WAN's physical interface MAC address on the Broadband Router. You can use the "Clone **Address:** MAC Address" button to copy the MAC address of the Ethernet Card installed by your ISP and replace the WAN MAC address with the MAC address of the router. It is not recommended that you change the default MAC address unless required by your ISP.

**DNS** Enter the DNS (Domain Name Server) server IP address assigned Addresses: by your ISP.

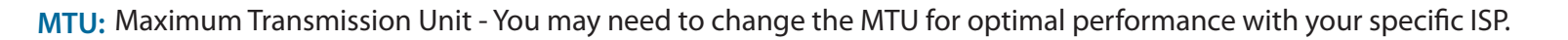

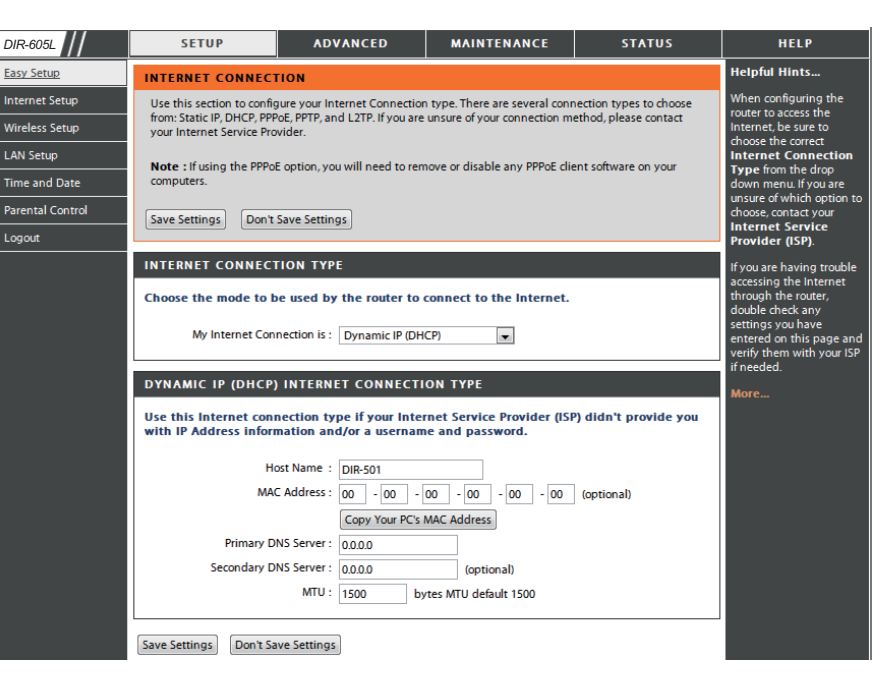

#### **Internet Setup PPPoE**

Choose PPPoE (Point to Point Protocol over Ethernet) if your ISP uses a PPPoE connection. Your ISP will provide you with a username and password. This option is typically used for DSL services. Make sure to remove your PPPoE software from your computer. The software is no longer needed and will not work through a router.

**SETUP ADVANCED** MAINTFNANCE **STATUS HELP PPPoE:** Select Dynamic (most common) or Static. Select Static if your DIR-6051 Easy Setup lelpful Hints. ISP assigned you the IP address, subnet mask, gateway, and **INTERNET CONNECTION** Internet Setur Use this section to configure your Internet Connection type. There are several connection types to choose witer to access the DNS server addresses.from: Static IP, DHCP, PPPoE, PPTP, and L2TP. If you are unsure of your connection method, please contact .<br>Nirelecc Setur iternet. he sure to vour Internet Service Provid Note: If using the PPPoE option, you will need to remove or disable any PPPoE client software on you **LAN Setup** ternet Connectio computers ype from the drop Time and Date nenu. If vou ar Save Settings Don't Save Settings **User Name:** Enter your PPPoE user name. re of which option **Parental Control** ose, contact vous Logout INTERNET CONNECTION TYPE rovider (ISP) Choose the mode to be used by the router to connect to the Internet fivou are having troubl Password: Enter your PPPoE password and then retype the password in cressing the Inter rough the router the next box.My Internet Connection is: PPPoE(Username / Password) ~ louble check anv able check any<br>Itings you have tered on this page ar **PPPOE erify them with your IS Service Name:** Enter the ISP Service Name (optional). Enter the information provided by your Internet Service Provider (ISP) C Dynamic IP (DHCP) Static II **Hoer Name** IP Address: Enter the IP address (Static PPPoE only). Password **Confirm Password Senrice Name** (optional) **DNS Addresses:** Enter the Primary and Secondary DNS Server Addresses (Static **IP Address** PPPoE only). **MAC Address**  $-00 - 00 - 00 - 00 - 00$  (optional) Copy Your PC's MAC Address Receive DNS from ISP **Enter DNS Manually Maximum Idle** Enter a maximum idle time during which the Internet connection **Primary DNS Server:** Secondary DNS Server : 0000 (optional) Time: is maintained during inactivity. To disable this feature, Maximum Idle Time:  $\sqrt{5}$ (minutes, 0=infinite) MTU: 1492 enable Auto-reconnect.bytes MTU default 1492 Connection mode select :  $\bigcirc$  Always  $\overline{\smile}$  Add New Manual <sup>O</sup> Connection-on deman MTU: Maximum Transmission Unit - You may need to change the Save Settings Don't Save Settings

MTU for optimal performance with your specific ISP. 1492 is the default MTU.

**Connection Mode** Select either Always-on, Manual, or Connect-on demand. **Select:**

**WIRELESS** 

#### **Internet Setup PPTP**

Choose PPTP (Point-to-Point-Tunneling Protocol ) if your ISP uses a PPTP connection. Your ISP will provide you with a username and password. This option is typically used for DSL services.

DIR-605L

SETUP

**ADVANCED** 

**MAINTENANCE** 

**STATUS** 

**HELP** 

- **PPTP:** Select **Dynamic** (most common) or **Static**. Select **Static** if your ISP assigned you the IP address, subnet mask, gateway, and DNS server addresses.
- **IP Address:** Enter the IP address (Static PPTP only).
- **Subnet Mask:** Enter the Primary and Secondary DNS Server Addresses (Static PPTP only).
	- **Gateway:** Enter the Gateway IP Address provided by your ISP.
		- **DNS:** The DNS server information will be supplied by your ISP (Internet Service Provider.)
	- Server IP: Enter the Server IP provided by your ISP (optional).
- **PPTP Account:** Enter your PPTP account name.
- PPTP Password: Enter your PPTP password and then retype the password in the next box.
- **Maximum Idle** Enter a maximum idle time during which the Internet connection Time: is maintained during inactivity. To disable this feature, enable Auto-reconnect.
	- **MTU:** Maximum Transmission Unit You may need to change the MTU for optimal performance.
- Connect Mode: Select either Always-on, Manual, or Connect-on demand.

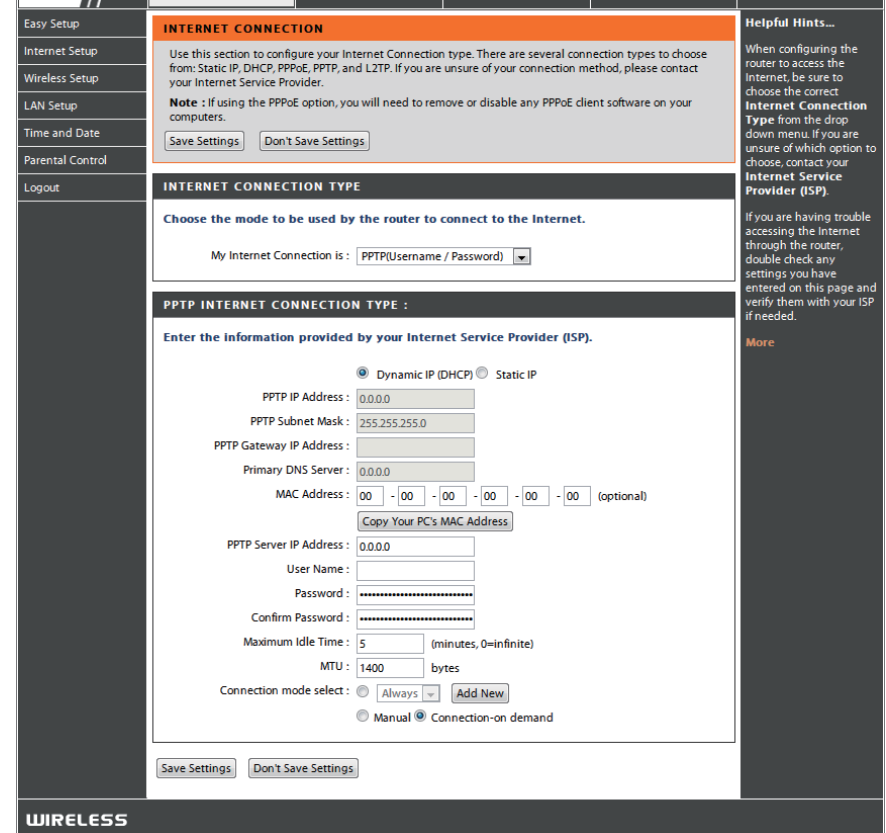

#### **Internet Setup L2TP**

Choose L2TP (Layer 2 Tunneling Protocol) if your ISP uses a L2TP connection. Your ISP will provide you with a username and password. This option is typically used for DSL services.

**L2TP: Select Dynamic** (most common) or **Static**. Select **Static** if your ISP assigned you the IP address, subnet mask, gateway, and DNS server addresses.

**IP Address:** Enter the IP address (Static L2TP only).

- **Subnet Mask:** Enter the Primary and Secondary DNS Server Addresses (Static L2TP only).
	- **Gateway:** Enter the Gateway IP Address provided by your ISP.
		- **DNS:** The DNS server information will be supplied by your ISP (Internet Service Provider.)
	- **Server IP:** Enter the Server IP provided by your ISP (optional).
- **L2TP Account:** Enter your L2TP account name.
- **L2TP Password:** Enter your L2TP password and then retype the password in the next box.
- **Maximum Idle** Enter a maximum idle time during which the Internet connection **Time:** is maintained during inactivity. To disable this feature, enable Auto-reconnect.
	- MTU: Maximum Transmission Unit You may need to change the MTU for optimal performance with your specific ISP.

**Connect Mode:** Select either Always-on, Manual, or Connect-on demand.

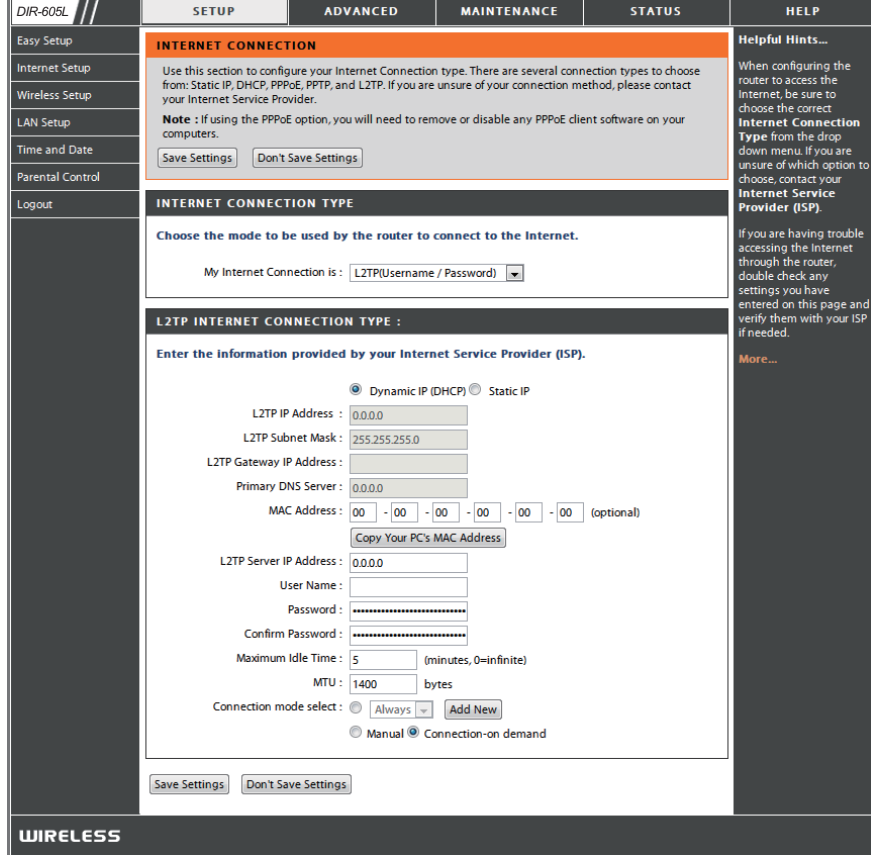

#### **Wireless Setup**

Wireless settings for the router may be configured manually or by using a wizard. To use the wizard, click the **Wireless Connection Setup Wizard** button and then follow the steps that are described below. To configure the wireless settings manually, click the **Manual Wireless Connection Setup** button. The parameters for this window are described later in this section. The Wireless Security section that directly follows this Configuration section provides additional explanation for how to configure the WEP, WPA, WPA2, and WPA/WPA2 wireless security mode options.

Click **Next** to continue.

Enter a Wireless Network Name in the textbox, which is also known as the SSID, and then click **Next** to continue.

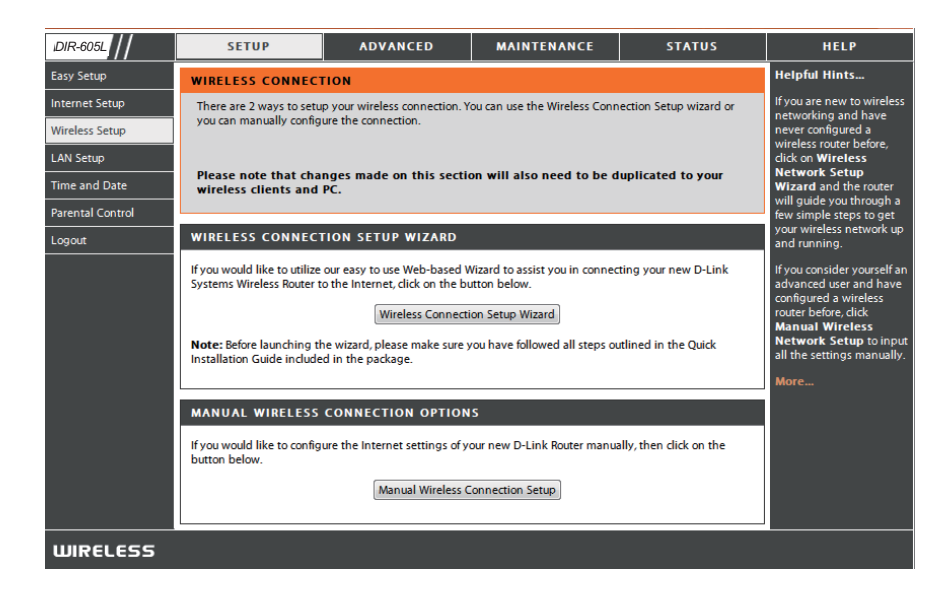

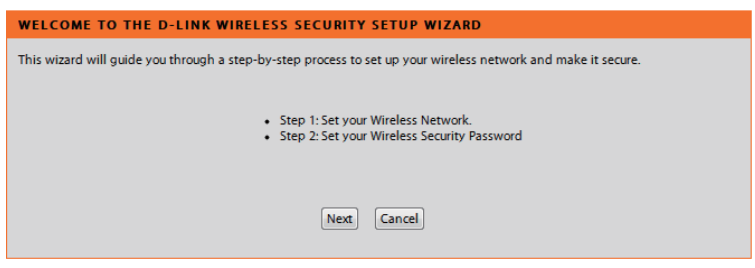

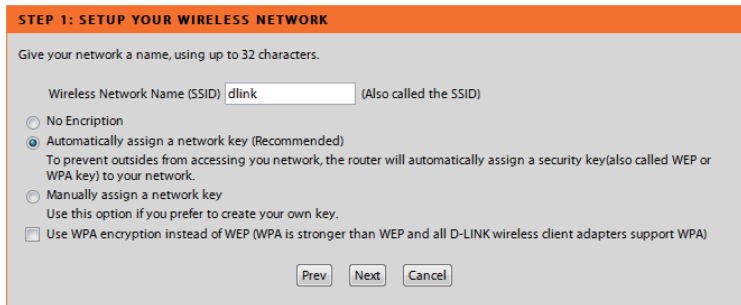

Enter a Wireless Security Password in the textbox and then click **Next** to continue.

#### **STEP 2: SET YOUR WIRELESS SECURITY PASSWORD**

**SETUP COMPLETEI** 

**REBO** 

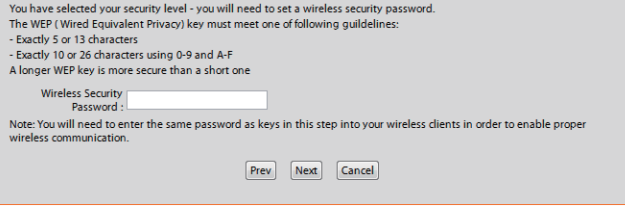

This window displays a summary of your wireless security settings. Please print this out or record this information in a safe place and then click **Save** to continue.

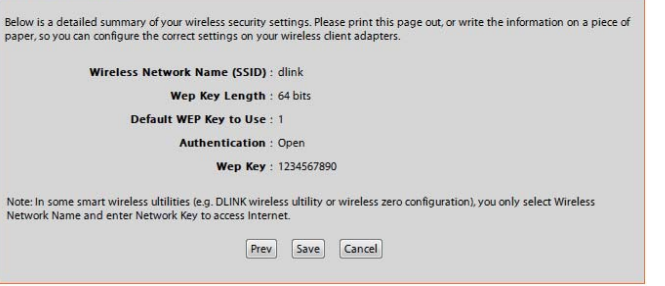

The Router will save your new settings and reboot. When it is finished after 1-2 minutes, the opening Wireless Setup window is displayed.

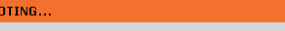

Saving Changes and Restarting

- **Wi-Fi Protected** To implement Wi-Fi protection, or WCN 2.0, tick the Enable **Setup:** checkbox, click either **Generate New PIN** or Reset PIN to **Default**, and then configure the Wi-Fi settings below. Please see the Setting Up Wi-Fi Protection (WCN 2.0 in Windows Vista) section later in this manual for detailed configuration information.
- **Enable Wireless:** Check the box to enable the wireless function. If you do not want to use wireless, uncheck the box to disable all the wireless functions.
- Wireless Network Service Set Identifier (SSID) is the name of your wireless Name: network. Create a name using up to 32 characters. The SSID is case-sensitive.

**Enable** Indicates the channel setting for the DIR-605L. By default **Wireless Channel:** the channel is set to 6. The Channel can be changed to fit the channel setting for an existing wireless network or to customize the wireless network. The **Auto Channel Selection** setting can be selected to allow the DIR-605L to choose the channel with the least amount of interference.

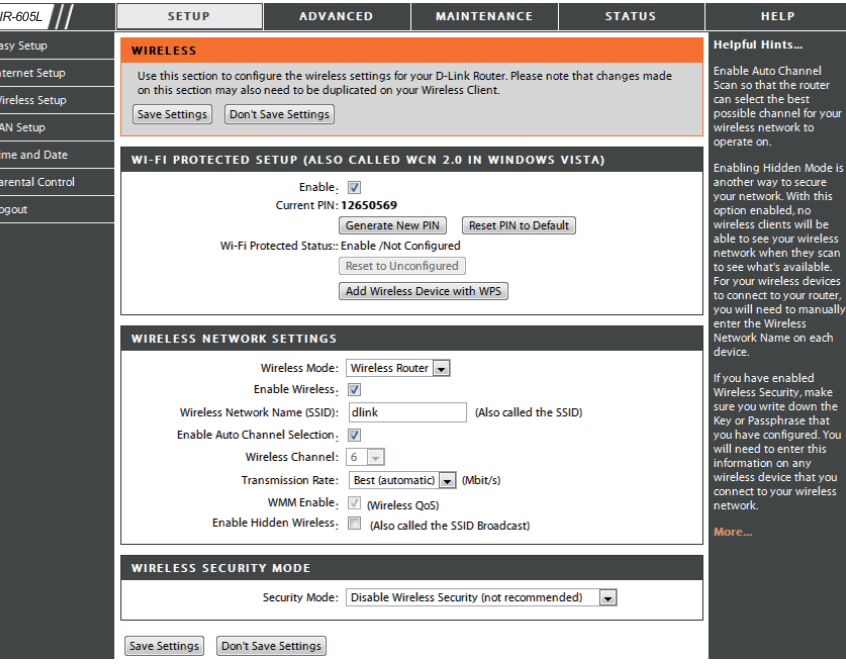

**Transmission**  Use the drop-down menu to select the appropriate Transmission Rate in Mbits per second. Many users will want to use the default **Rate:** setting, Best (automatic).

*-*

- WMM Enable: Enable Wi-Fi Multimedia to enjoy basic quality of service features. WMM prioritizes traffic according to four access categories: voice, video, best effort, and background.
- **Enable Hidden**  Check this option if you would not like the SSID of your wireless network to be broadcasted by the DIR-605L. If this option is checked, **Wireless:** the SSID of the DIR-605L will not be seen by Site Survey utilities so your wireless clients will have to know the SSID of your DIR-605L in order to connect to it.
- **1.** To enable wireless security on the Router, use the drop-down menu to select the desired option. To enable WEP, select Enable WEP Wireless Security (basic).
- **2.** Next to **Authentication**, select either Open or Shared Key. Shared Key provides greater security.
- **3.** Select either 64Bit or 128Bit encryption from the dropdown menu next to **WEP Encryption**.
- **4.** Next to **Default Key Type**, select WEP Key 1 and enter a WEP key that you create. Make sure you enter this key exactly on all your wireless devices. You may enter up to four different keys either using Hex or ASCII. Hex is recommended (letters A-F and numbers 0-9 are valid). In ASCII all numbers and letters are valid.
- **5.** Click **Save Settings** to save your settings. If you are configuring the Router with a wireless adapter, you will lose connectivity until you enable WEP on your adapter and enter the same WEP key as you did on the Router.

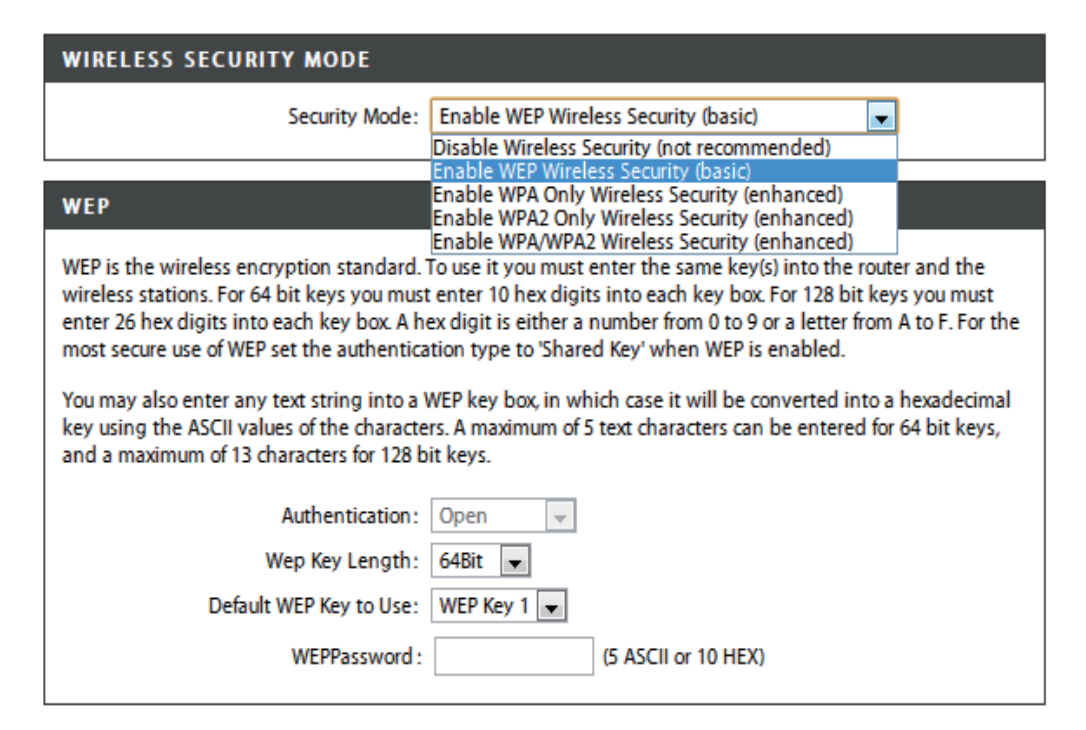

#### **NOTE:**

It is recommended to enable encryption on your wireless Router before your wireless network adapters. Please establish wireless connectivity before enabling encryption. Your wireless signal may degrade when enabling encryption due to the added overhead.

- **1.** To enable WPA, WPA2, or WPA/WPA2, select either Enable WPA Only Wireless Security (enhanced), Enable WPA2 Only Wireless Security (enhanced), or Enable WPA/WPA2 Wireless Security (enhanced).
- **2.** Next to **Cipher Type**, select TKIP, AES, or Both.
- **3.** Next to **PSK/EAP**, select PSK.
- **4.** Next to **Network Key**, enter a passphrase. The key is an alpha-numeric password between 8 and 63 characters long. The password can include symbols (!?\*&\_) and spaces. Make sure you enter this key exactly the same on all other wireless clients.
- **5.** Click **Save Settings** to save your settings. If you are configuring the router with a wireless adapter, you will lose connectivity until you enable WPA, WPA2, or WPA/WPA2 (whichever of the three options you have selected above) on your adapter and enter the same network key as you did on the router.

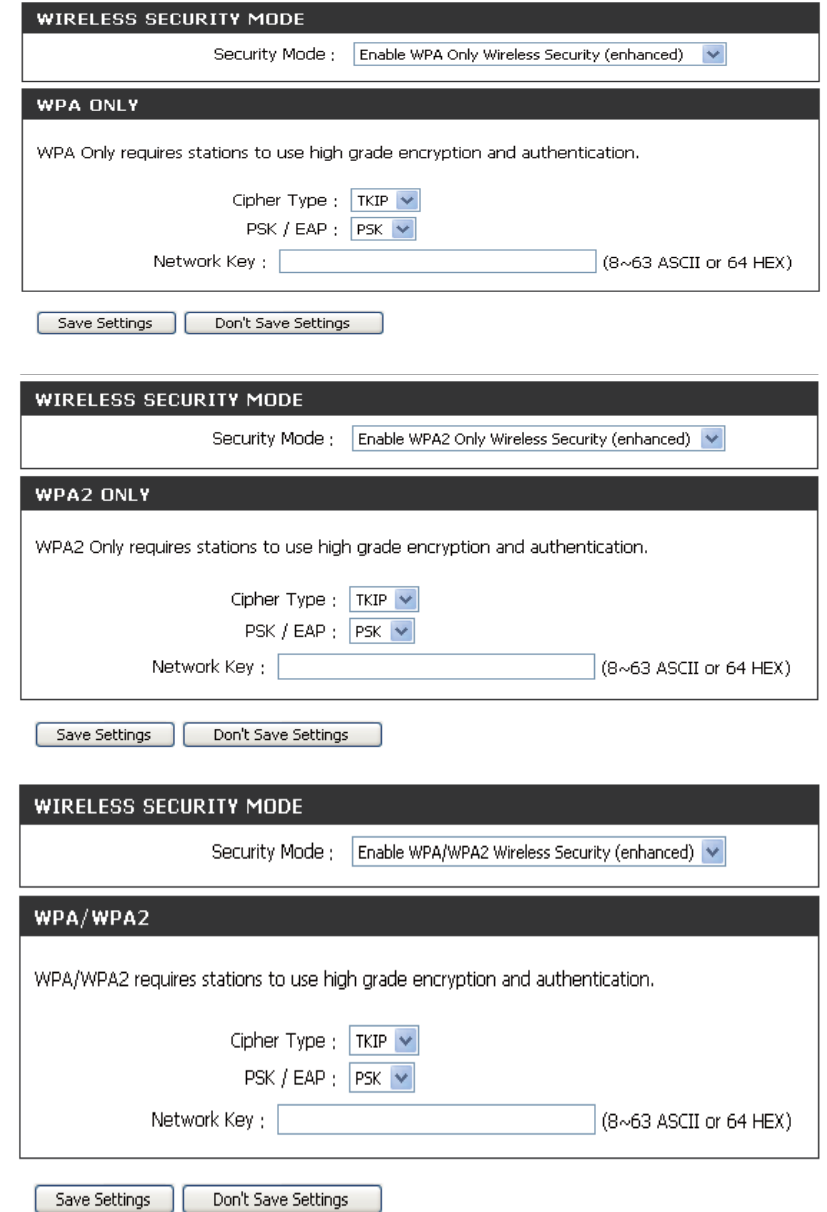

#### **LAN Setup**

Easy:<br>Intern

This section will allow you to change the local network settings of the router and to configure the DHCP settings.

**Router IP Address:** Enter the IP address of the router. The default IP address is 192.168.0.1.

> If you change the IP address, once you click **Apply**, you will need to enter the new IP address in your browser to get back into the configuration utility.

**Default Subnet** Enter the Subnet Mask. The default subnet mask is 255.255.255.0.**Mask:**

Local Domain Enter the Domain name (Optional). **Name:**

**Enable DNS Relay:** Check the box to transfer the DNS server information from your ISP to your computers. If unchecked, your computers will use the router for a DNS server.

Refer to the next page for DHCP information.

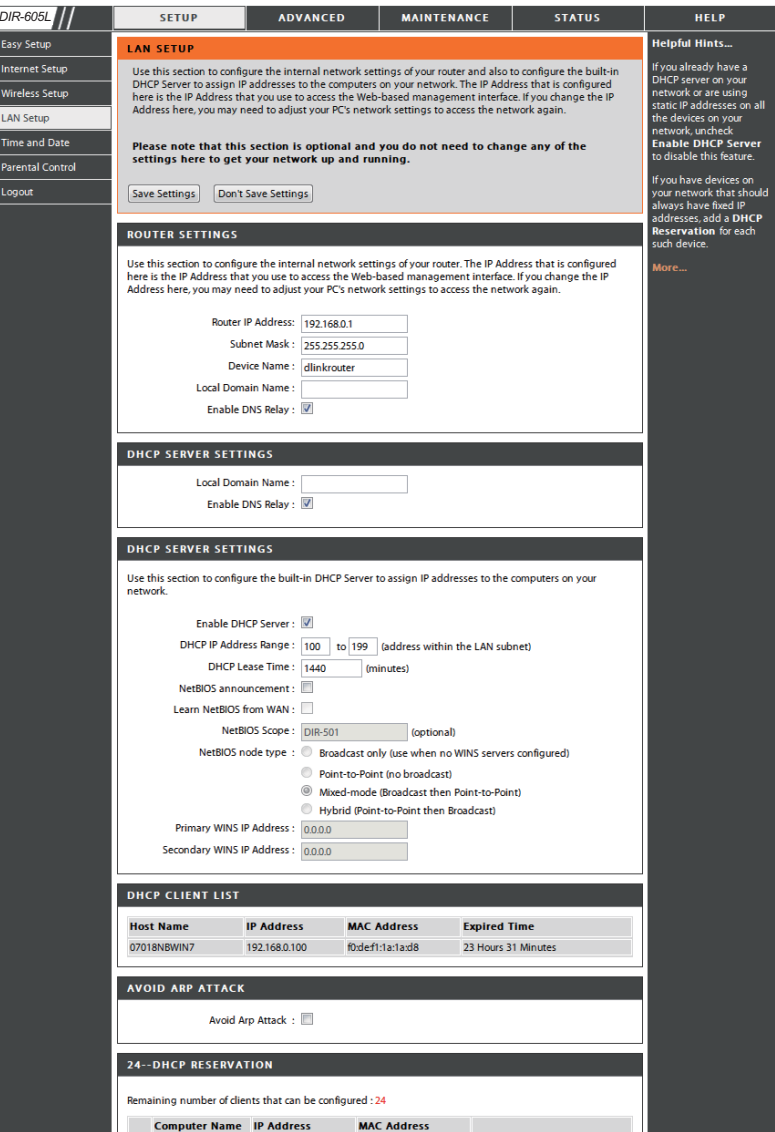

#### **DHCP Server Settings**

DHCP stands for Dynamic Host Control Protocol. The DIR-605L has a built-in DHCP server. The DHCP Server will automatically assign an IP address to the computers on the LAN/private network. Be sure to set your computers to be DHCP clients by setting their TCP/IP settings to "Obtain an IP Address Automatically." When you turn your computers on, they will automatically load the proper TCP/IP settings provided by the DIR-605L. The DHCP Server will automatically allocate an unused IP address from the IP address pool to the requesting computer. You must specify the starting and ending address of the IP address pool.

**Enable DHCP** Check the box to enable the DHCP server on your **Server:** router. Uncheck to disable this function.

**DHCP IP** Enter the starting and ending IP addresses for the Address Range: DHCP server's IP assignment.

**DHCP Lease** The length of time for the IP address lease. Enter **Time:** the Lease time in minutes.

#### **DHCP SERVER SETTINGS** Use this section to configure the built-in DHCP server to assign IP address to the computers on vour network. Enable DHCP Server:  $\overline{\mathbf{v}}$ DHCP IP Address Range: 100 to  $199$ (addresses within the LAN subnet) 10080 DHCP Lease Time: (minutes) **DHCP CLIENT LIST** Host Name IP Address **MAC Address Expired Time 10 - DHCP RESERVATION** Remaining number of clients that can be configured : 10 Computer Name **IP Address** MAC Address  $\Box$ |<<| Computer Name  $\Box$  $\lt$ Computer Name  $\Box$  $<<$ Computer Name  $\Box$ << Computer Name  $\Box$  $<<$ Computer Name  $\Box$ << | Computer Name  $\Box$  $\left| << \right|$ Computer Name  $\Box$  $<<$ Computer Name  $\Box$  $<<$ Computer Name  $\Box$  $<<$ Computer Name

Save Settings Don't Save Settings

#### **Time and Date**

This section will allow you to configure, update, and maintain the correct time on the internal system clock.

Time Zone: Select the Time Zone from the drop-down menu.

**Enable** Ticking this checkbox enables Daylight Saving **Daylight** time. Click Sync. your computer's time settings **Saving:** to copy your PC's time settings.

**NTP** Tick the "Automatically synchronize with D-Link's **Server** Internet time server" checkbox and then use the Used: drop-down menu to select an NTP Server. NTP is short for Network Time Protocol. NTP synchronizes computer clock times in a network of computers.

To manually input the time, enter the values in Manual: these fields for the Year, Month, Day, Hour, Minute, and Second. Click **Save Settings**.

**SETUP ADVANCED MAINTENANCE STATUS HELP** DIR-605L Easy Setup **Helpful Hints... TIME AND DATE** Internet Setu Good timekeeping is The Time Configuration option allows you to configure, update, and maintain the correct time on the noortant for accurate internal system clock. From this section you can set the time zone that you are in and set the NTP (Network .<br>Wireless Setup .<br>gs and scheduled Time Protocol) Server. Daylight Saving can also be configured to automatically adjust the time when wall rules needed **LAN Setup** Save Settings Don't Save Settings **Time and Date** Parental Control TIME AND DATE CONFIGURATION Logout Time: 2011Year3Month25Dav(s)Fri 3:41:56 Time Zone: (GMT+08:00) Beijing, Chongqing, Hong Kong, Urumqi Enable Daylight Saving: Sync. your computer's time settings **AUTOMATIC TIME AND DATE CONFIGURATION** Automatically synchronize with D-Link's Internet time server **NTP Server Used:** ntp1.dlink.com view Update Now SET THE DATE AND TIME MANUALLY  $2011$ Month Mar  $\boxed{\bullet}$ Davísl  $25$ Yea  $41 - 7$  $50 03$ Minute Second Save Settings **Don't Save Settings WIRELESS** 

#### **Parental Control**

This feature allows you to create a list of websites that you want to either allow or deny users access.

**Configure** Select Turn Parental Control OFF, Turn Parental Parental Control ON and ALLOW computers access to ONLY **Control:** these sites, or Turn Parental Control ON and DENY computers access to ONLY these sites.

- **Website URL:** Enter the keywords or URLs that you want to block (or allow). Any URL with the keyword in it will be blocked.
	- **Schedule:** The schedule of time when the parental control filter will be enabled. The schedule may be set to Always, which will allow the particular service to always be enabled. You can create your own times in the **Maintenance** > **Schedules** section.

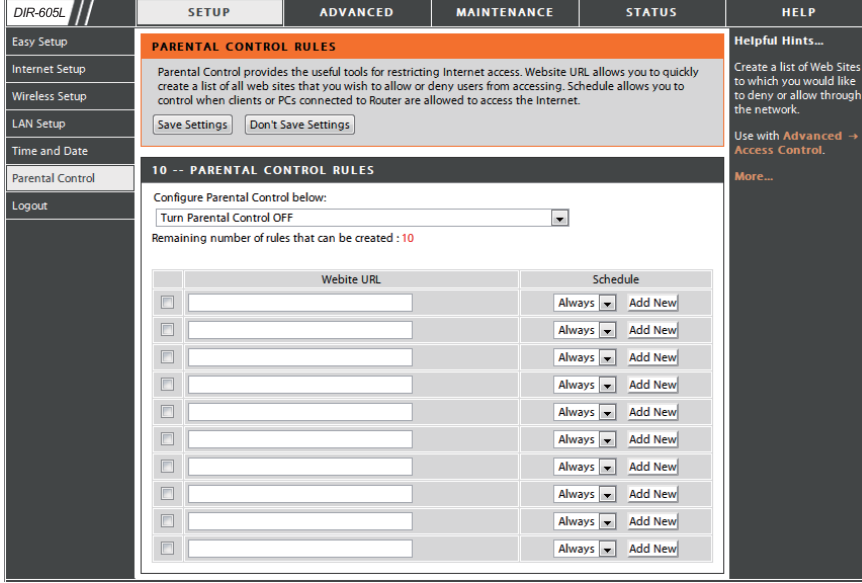

#### **Port Forwarding**

This will allow you to open a single port or a range of ports.

**Rule:** Check the box to enabled the rule.

**Name:** Enter a name for the rule.

- IP Address: Enter the IP address of the computer on your local network that you want to allow the incoming service to.
- **Start Port/** Enter the port or ports that you want to open. If you **End Port:** want to open one port, enter the same port in both boxes.

Traffic Type: Select TCP, UDP, or Any

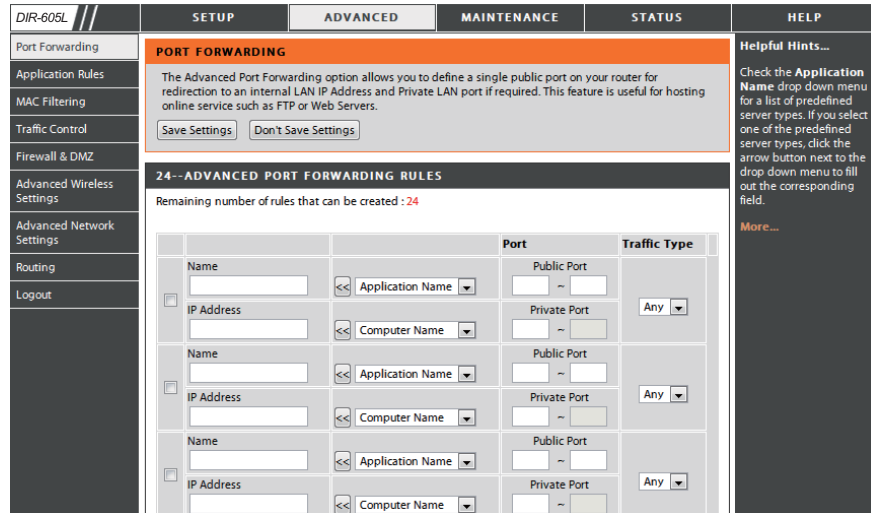

### **Application Rules**

Some applications require multiple connections, such as Internet gaming, video conferencing, Internet telephony and others. These applications have difficulties working through NAT (Network Address Translation). Special Applications makes some of these applications work with the DIR-605L.

**Rule:** Check the box to enable the rule.

**Name:** Enter a name for the rule.

- **Trigger Port:** This is the port used to trigger the application. It can be either a single port or a range of ports.
- Firewall Port: This is the port number on the WAN side that will be used to access the application. You may define a single port or a range of ports. You can use a comma to add multiple ports or port ranges.

Traffic Type: Select TCP, UDP, or Any.

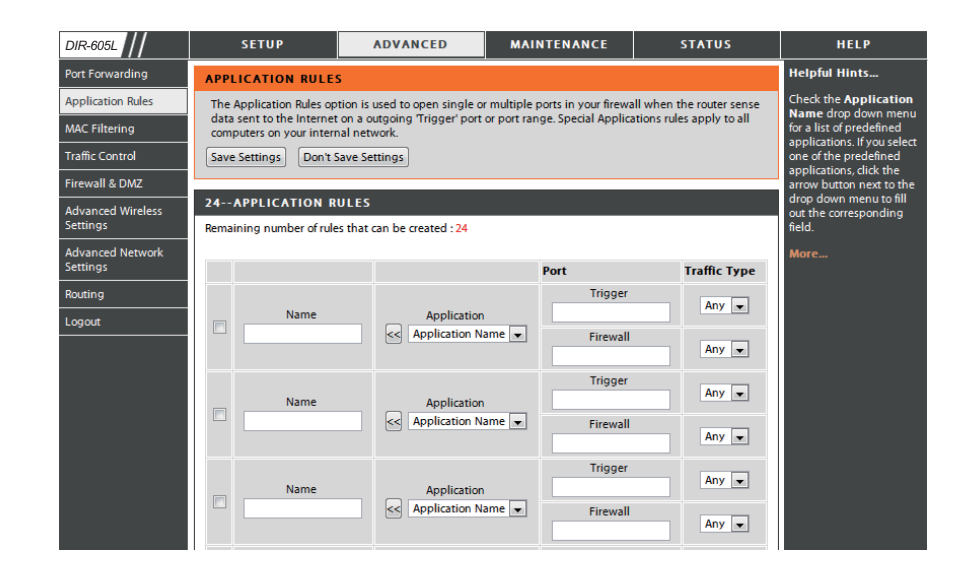

#### **Access Control**

Use MAC (Media Access Control) Filters to allow or deny LAN (Local Area Network) computers by their MAC addresses from accessing the Network. You can either manually add a MAC address or select the MAC address from the list of clients that are currently connected to the Broadband Router.

- **Configure MAC** Select Turn MAC Filtering OFF, Turn MAC Filtering ON Filter: and ALLOW computers listed to access the network, or Turn MAC Filtering ON and DENY computers listed to access the network.
- **MAC Address:** Enter the MAC address you would like to filter. To find the MAC address on a computer, please refer to the Networking Basics section in this manual.
- **DHCP Client** Select a DHCP client from the drop-down menu and List: click the arrow to copy that MAC Address.
	- **Schedule:** The schedule of time when the network filter will be enabled. The schedule may be set to Always, which will allow the particular service to always be enabled. You can create your own times in the **Maintenance**<sup>&</sup>gt; **Schedules** section.

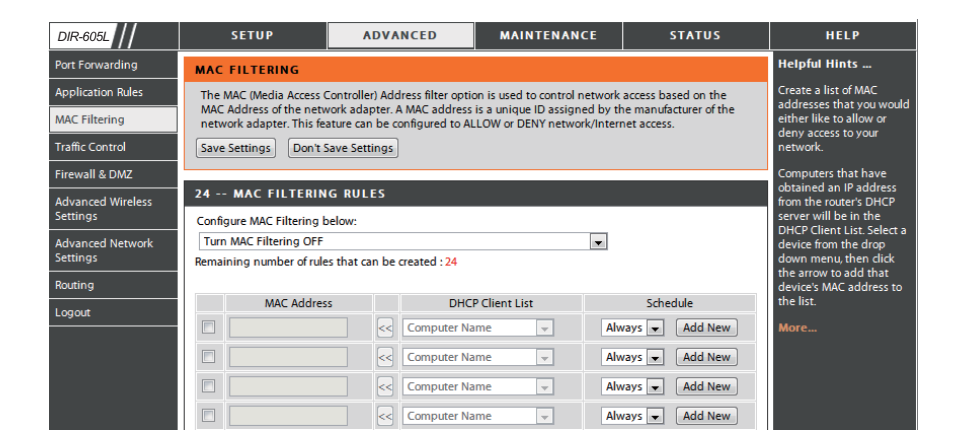

### **Traffic Control**

Traffic control can be used to distribute download bandwidth automatically according to the requirements of the users, and the users also can setup manually.

Enable Traffic Control: Select this function to control the access bandwidth of computer in LAN.

**Enable Traffic** Select this function to control the access bandwidth **Control:** of computer in LAN.

Automatic All the computers in LAN will be distributed the **Distribute** bandwidth equally. **Bandwidth:**

- **key in bandwidth** Key in the value to setup the bandwidth manually. **manually:** 
	- **Traffic Control** When the option Automatic Distribute Bandwidth is Rules: unchecked, you can control the access bandwidth of the specific IP address.

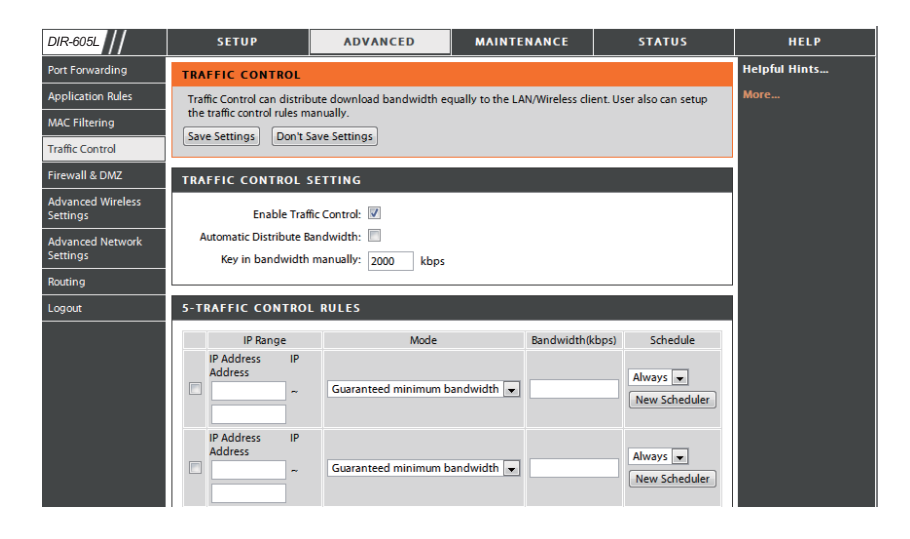

#### **Setup Wizard**

You may run the setup wizard from the opening quick setup window to quickly set up your router. You will be directed to the first window of the wizard automatically.

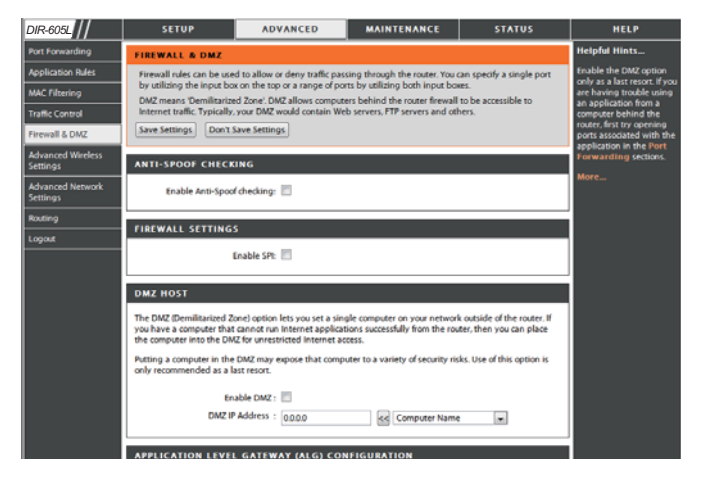

## **Firewall & DMZ**

This section will allow you to set up a DMZ host and to set up firewall rules.

If you have a client PC that cannot run Internet applications properly from behind the DIR-605L, then you can set the client up for unrestricted Internet access. It allows a computer to be exposed to the Internet. This feature is useful for gaming purposes. Enter the IP address of the internal computer that will be the DMZ host. Adding a client to the DMZ (Demilitarized Zone) may expose your local network to a variety of security risks, so only use this option as a last resort.

**Enable SPI:** Check this to enable SPI. **Example 20** *P* 

**Enable DMZ Host: Check this box to enable DMZ. DMZ IP Address:**

> Name: Enter the IP address of the computer you would like to open all ports to.

**Action:** Choose a name for the firewall rule.

- Source/Dest: Select to Allow or Deny transport of the data packets according to the criteria defined in the rule.
	- **Schedule:** The Source/Destination is the TCP/UDP port on either the LAN or WAN side.
	- **IP Address: Click Add New to access the Schedules window. See Maintenance>Schedules** for more information.

**Protocol:** Enter a beginning and ending IP address.

**Port Range:** Select the transport protocol that will be used for the filter rule.

Enter the desired port range for the filter rule.

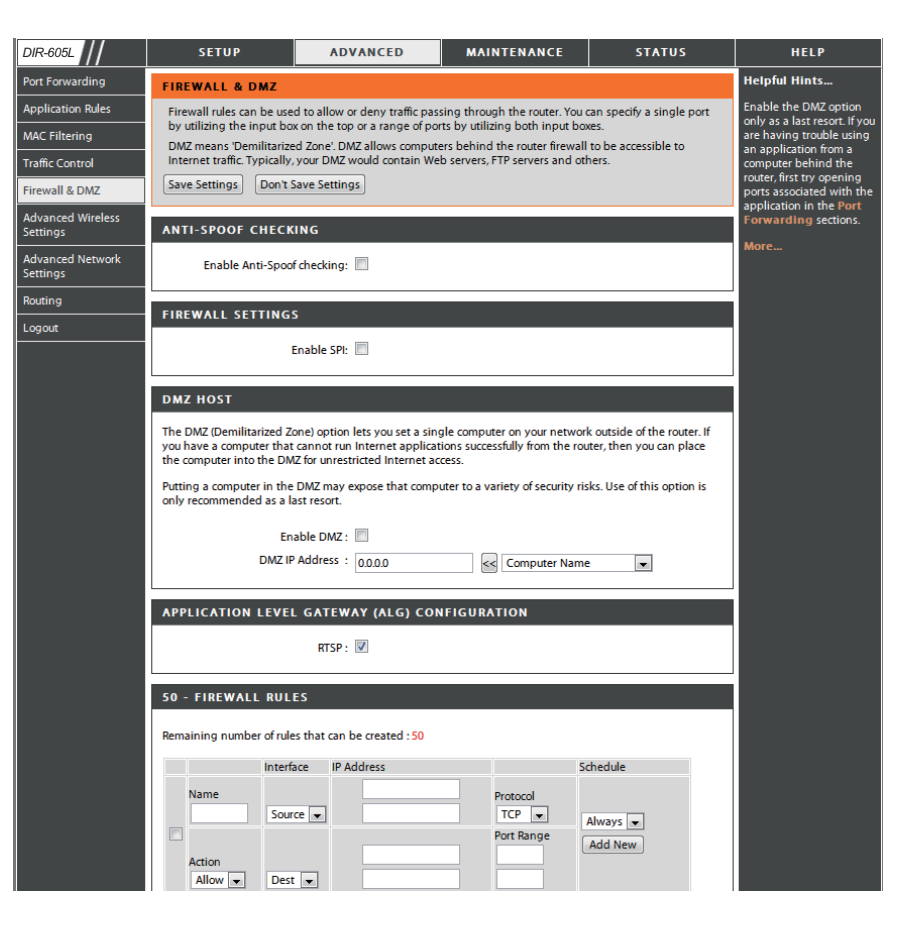

#### **Advanced Wireless**

This window allows you to change the behavior of the 802.11g wireless radio from the standard settings. Please be aware that any changes to the factory default settings may adversely affect the behavior of your network.

*-*

**Transmit Power:** Set the transmit power of the antennas.

- Beacon interval: Beacons are packets sent by an Access Point to synchronize a wireless network. Specify a value. 100 is the default setting and is recommended.
- **RTS Threshold:** This value should remain at its default setting of 2346. If inconsistent data flow is a problem, only a minor modification should be made.
- **Fragmentation:** The fragmentation threshold, which is specified in bytes, determines whether packets will be fragmented. Packets exceeding the 2346 byte setting will be fragmented before transmission. 2346 is the default setting.
- **DTIM Interval:** (Delivery Traffic Indication Message) 1 is the default setting. A DTIM is a countdown informing clients of the next window for listening to broadcast and multicast messages.
- Preamble Type: Select Short or Long Preamble. The Preamble defines the length of the CRC block (Cyclic Redundancy Check is a common technique for detecting data transmission errors) for communication between the wireless router and the roaming wireless network adapters. Auto is the default setting. Note: High network traffic areas should use the shorter preamble type.

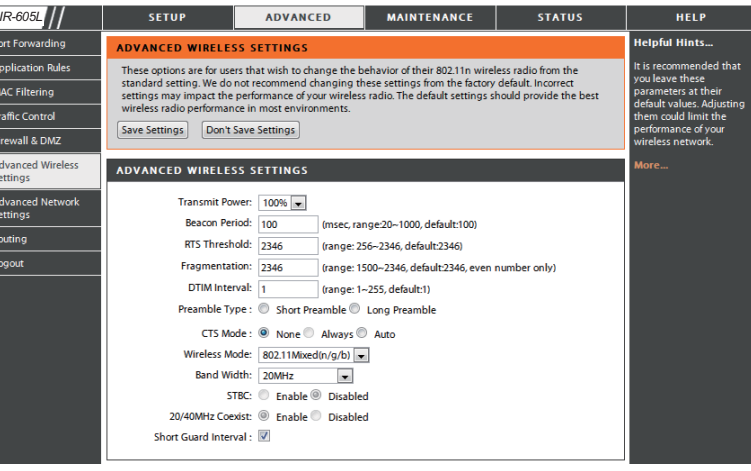

CTS Mode: CTS (ClearToSend) is a function used to minimize collisions among wireless devices on a wireless local area network (LAN). CTS will make sure the wireless network is clear before a wireless client attempts to send wireless data. Enabling CTS will add overhead and may lower wireless through put. **None:** CTS is typically used in a pure 802.11g environment. If CTS is set to "None" in a mixed mode environment populated by 802.11b clients, wireless collisions may occur frequently. **Always:** CTS will always be used to make sure the wireless LAN is clear before sending data. **Auto:** CTS will monitor the wireless network and automatically decide whether to implement CTS based on the amount of traffic and collisions that occurs on the wireless network.

**802.11 Mode:** Select one of the following: **Mixed 802.11g and 802.11b** - Select if you are using both 802.11b and 802.11g wireless clients. **802.11n Only** - Select only if all of your wireless clients are 802.11n. **Mixed 802.11n, 802.11b, and 802.11g** - Select if you are using a mix of 802.11n, 11g, and 11b wireless clients.

**Channel Width:** Select the Channel Width: **Auto 20/40** - Select if you are using both 802.11n and non-802.11n wireless devices. **20MHz** - Select if you are not using any 802.11n wireless clients. This is the default setting.

**Short GI:** Check this box to reduce the guard interval time therefore increasing the data capacity. However, it's less reliable and may create higher data loss.

#### **Advanced Network**

This window allows you to change the LAN settings. Please be aware that any changes to the factory default settings may affect the behavior of your network.

- **Enable UPnP:** To use the Universal Plug and Play (UPnP™) feature tick this checkbox. UPNP provides compatibility with networking equipment, software and peripherals.
- **Enable WAN** Unchecking the box will not allow the DIR-605L to Ping Respond: respond to Pings. Blocking the Ping may provide some extra security from hackers. Tick this checkbox to allow the WAN port to be "Pinged".
- **WAN Port Speed:** You may set the port speed of the WAN port to 10Mbps, 100Mbps, or 10/100Mbps Auto. Some older cable or DSL modems may require you to set the port speed to 10Mbps.

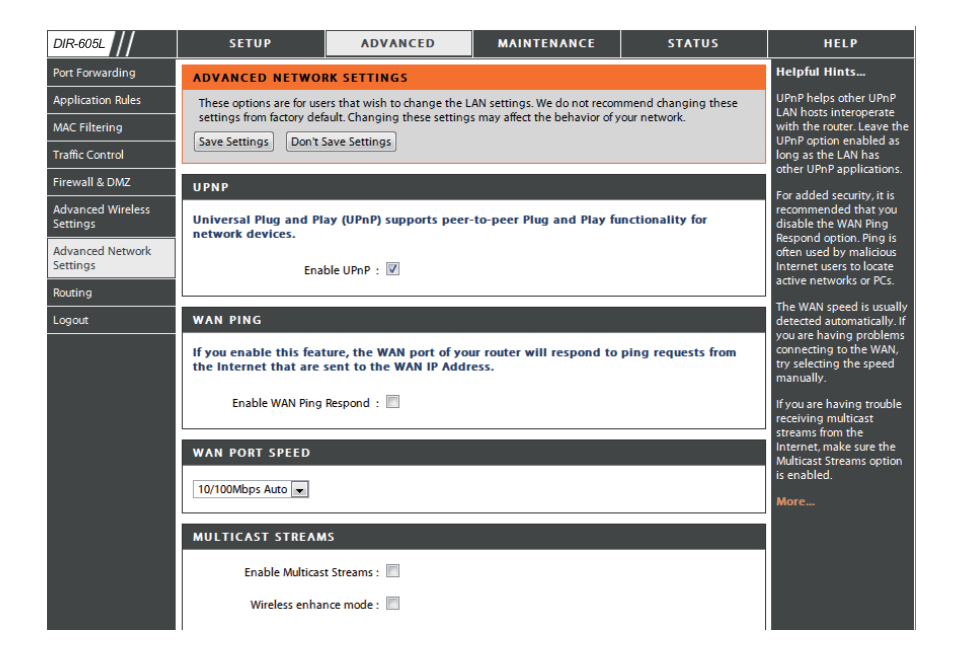

### **Routing**

This option allows you to define fixed routes to defined destinations.

- **Enable:** Tick this checkbox to enable or disable fixed routes to defined destinations.
- **Interface:** Use the drop-down menu to choose the WAN or WAN (Physical Port) Interface the IP packet must use to transit out of the Router.
- **Destination:** The IP address of the packets that will take this route.
- **Subnet Mask:** The subnet of the IP address of the packets that will take this route.
	- Gateway: Specifies the next hop to be taken if this route is used.

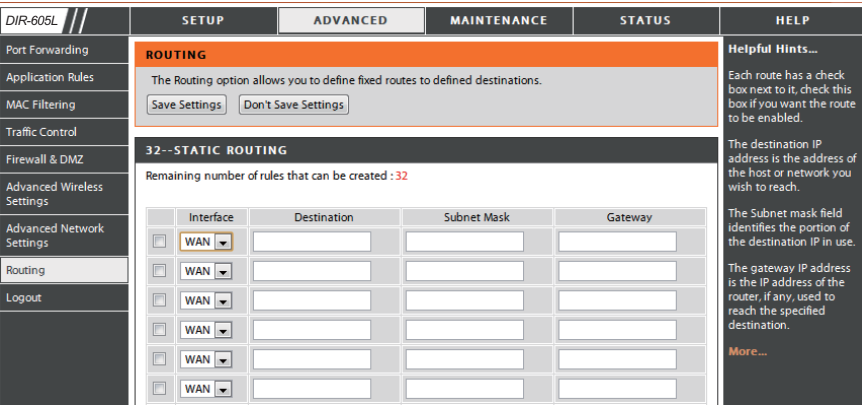

#### **Device Administration**

This window will allow you to change the Administrator password. You can also enable Remote Management.

Administrator Enter a new Login Name for the Administrator account. **Login Name:**

- Administrator Enter a new password for the Administrator Login Name Password: and then retype the new password in the Confirm Password textbox. The administrator can make changes to the settings.
- **Enable Remote** Remote management allows the DIR-605L to be configured Management: from the Internet by a web browser. A username and password is still required to access the Web-Management interface. In general, only a member of your network can browse the built-in web pages to perform Administrator tasks. This feature enables you to perform Administrator tasks from the remote (Internet) host.
	- IP Allowed to The Internet IP address of the computer that has access to the Access: Broadband Router. If you input an asterisk (\*) into this field, then any computer will be able to access the Router. Putting an asterisk (\*) into this field would present a security risk and is not recommended.
		- Port: The port number used to access the DIR-605L. For example: http://x.x.x.x:8080 whereas x.x.x.x is the WAN IP address of the DIR-605L and 8080 is the port used for the Web-Management interface.

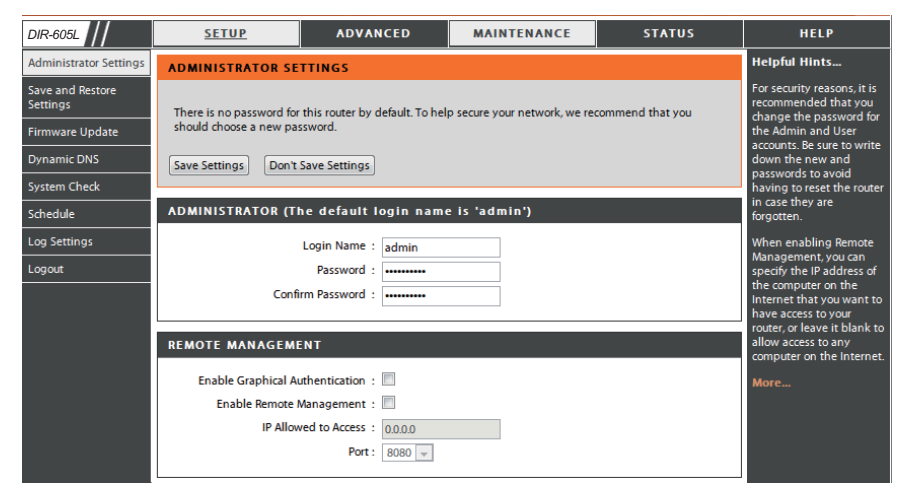

#### **Save and Restore**

This window allows you to save your configuration file to a hard drive, load configuration settings from a hard drive, and restore the Router's factory default settings.

**Save Settings to** Use this option to save the current router configuration **Local Hard Drive:** settings to a file on the hard disk of the computer you are using. First, click the **Save** button. You will then see a file dialog, where you can select a location and file name for the settings.

**Load Settings** Use this option to load previously saved router from Local Hard configuration settings. First, use the Browse control **Drive:** to find a previously save file of configuration settings. Then, click the **Upload Settings** button to transfer those settings to the Router.

**Restore to** This option will restore all configuration settings back Factory Default to the settings that were in effect at the time the router **Settings:** was shipped from the factory. Any settings that have not been saved will be lost, including any rules that you have created. If you want to save the current router configuration settings, use the **Save** button above.

**Reboots:** Click the **Reboots** button on the left side of the window to restart the Router.

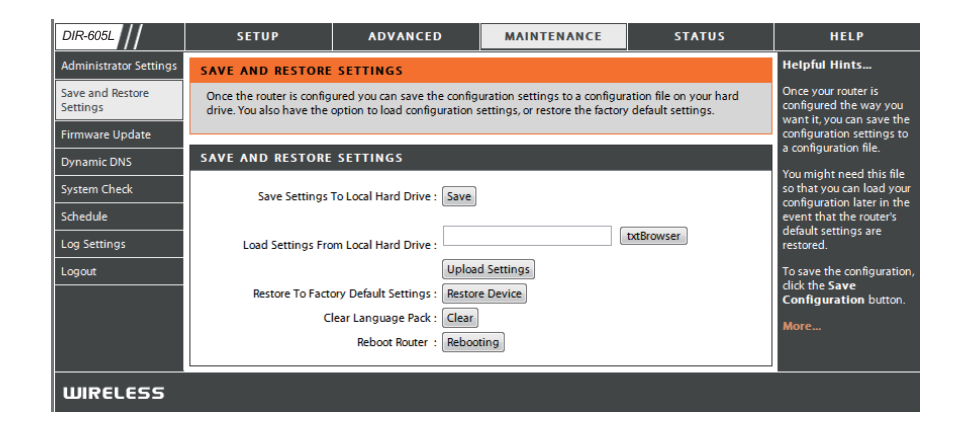

#### **Firmware Update**

You can upgrade the firmware of the Router here. Make sure the firmware you want to use is on the local hard drive of the computer. Click on **Browse** to locate the firmware file to be used for the update. Please check the D-Link support site for firmware updates at http://support.dlink.com. You can download firmware upgrades to your hard drive from the D-Link support site.

**Firmware** Click the **Check Now** button (or the link at the top of Upgrade: the window) to find out if there is an updated firmware; if so, download the new firmware to your hard drive.

**Browse:** After you have downloaded the new firmware, click **Browse** in this window to locate the firmware update on your hard drive. Click **Save Settings** to complete the firmware upgrade.

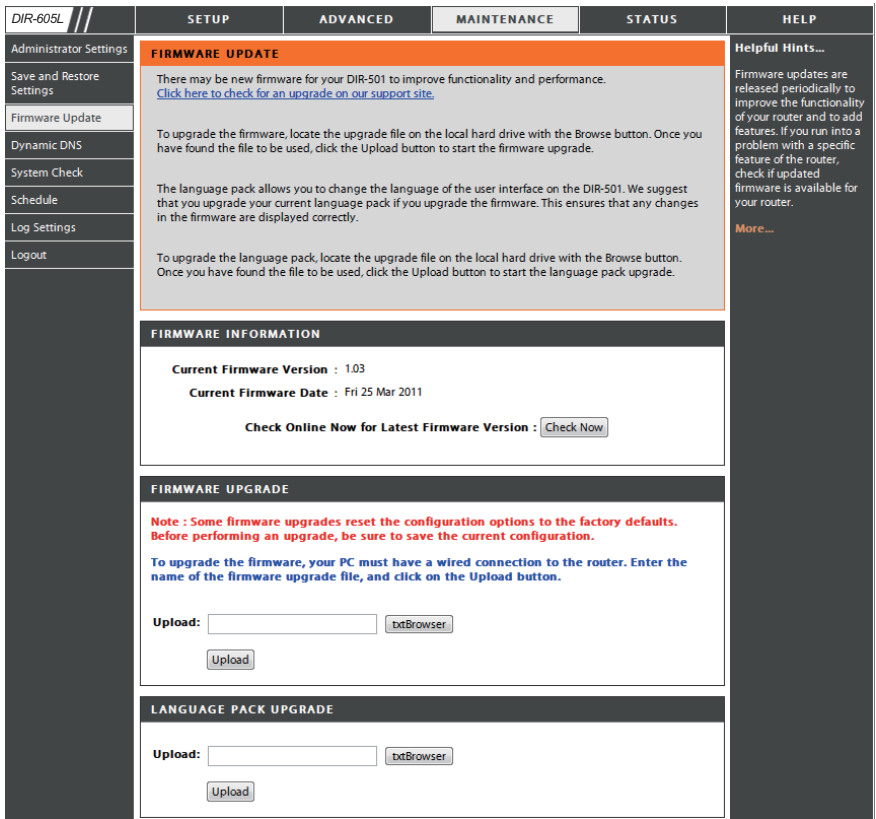

## **DDNS Setting**

The router supports DDNS (Dynamic Domain Name Service). The Dynamic DNS service allows a dynamic public IP address to be associated with a static host name in any of the many domains, allowing access to a specified host from various locations on the Internet. This is enabled to allow remote access to a host by clicking a hyperlinked URL in the form "hostname.dyndns.org". Many ISPs assign public IP addresses using DHCP, this can make it difficult to locate a specific host on the LAN using standard DNS. If for example you are running a public web server or VPN server on your LAN, this ensures that the host can be located from the Internet if the public IP address changes. DDNS requires that an account be setup with one of the supported DDNS providers.

- Enable DDNS: Tick the Enable DDNS checkbox to enable support for DDNS.
- Server Address: Select one of the DDNS registration organizations form those listed in the pull-down menu. Available servers include dlinkddns.com(Free), DynDns.org(Custom), Dyn. Dns.org(free), and Dyn.Dns.org(Static).
	- **Host Name:** Enter the host name of the DDNS server.
	- Username: Enter the username given to you by your DDNS server.
	- Password: Enter the password or key given to you by your DDNS server.

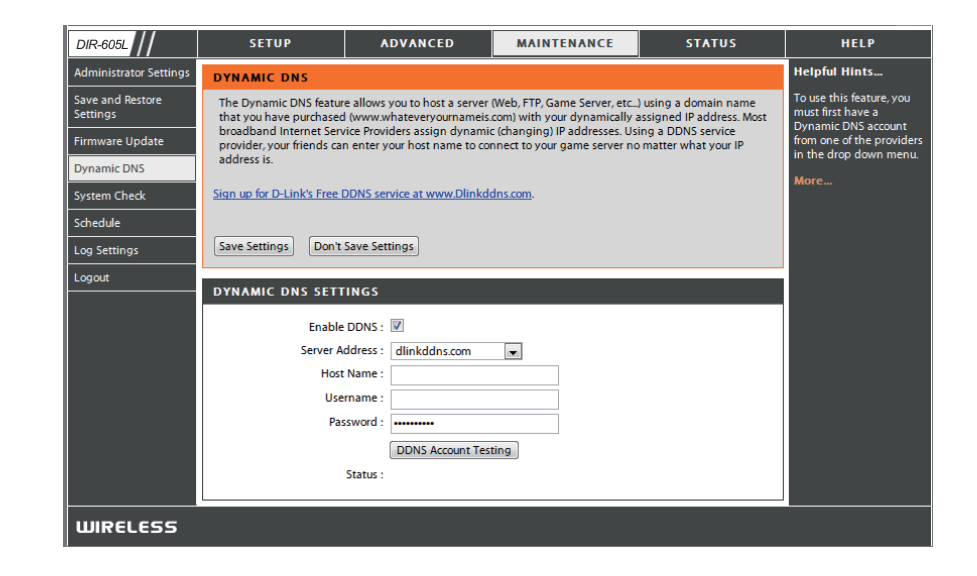

## **System Check**

This tool is used to verify the physical connectivity on both the LAN and the WAN interfaces. The Ping Test can be used to test the status of the Internet.

**Virtual Cable** VCT is an advanced feature that integrates a LAN cable Tester (VCT) Info: tester on every Ethernet port on the router. Through the graphical user interface (GUI), VCT can be used to remotely diagnose and report cable faults such as opens, shorts, swaps, and impedance mismatch. This feature significantly reduces service calls and returns by allowing users to easily troubleshoot their cable connections.

> **Ping Test:** The Ping Test is used to send Ping packets to test if a computer is on the Internet. Enter the IP Address that you wish to Ping, and click **Ping**.

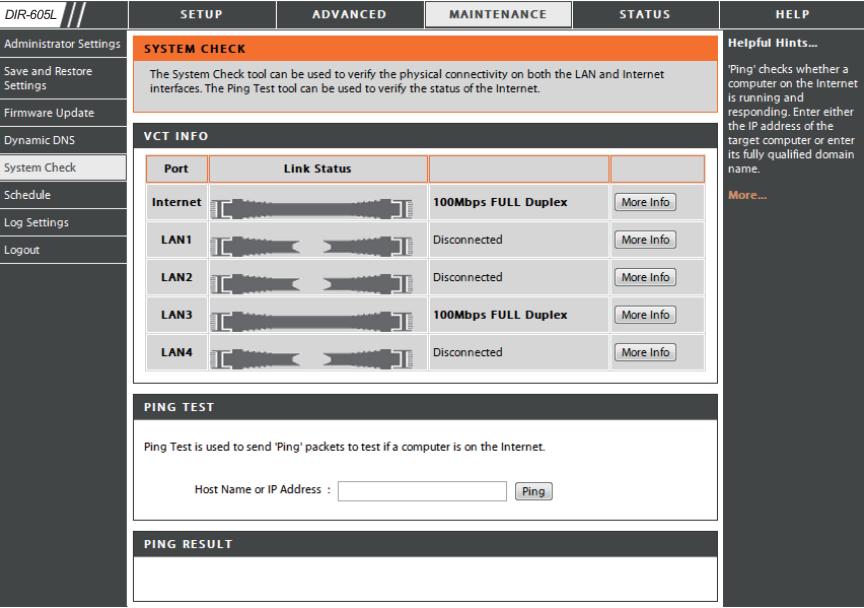